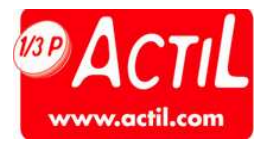

# **MODE OPERATOIRE** ET GRU JE FANKRE

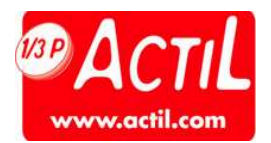

La page d'accueil du site actil.com est accessible en tapant l'URL : www.actil.com dans son navigateur.

#### En fin de document vous trouverez la grille tarifaire.

# PRE REQUIS A LA CONNEXION :

- L'opticien doit être enregistré sur actil.com
- L'opticien doit avoir réceptionné ses identifiants pour accéder à son espace personnel protégé.

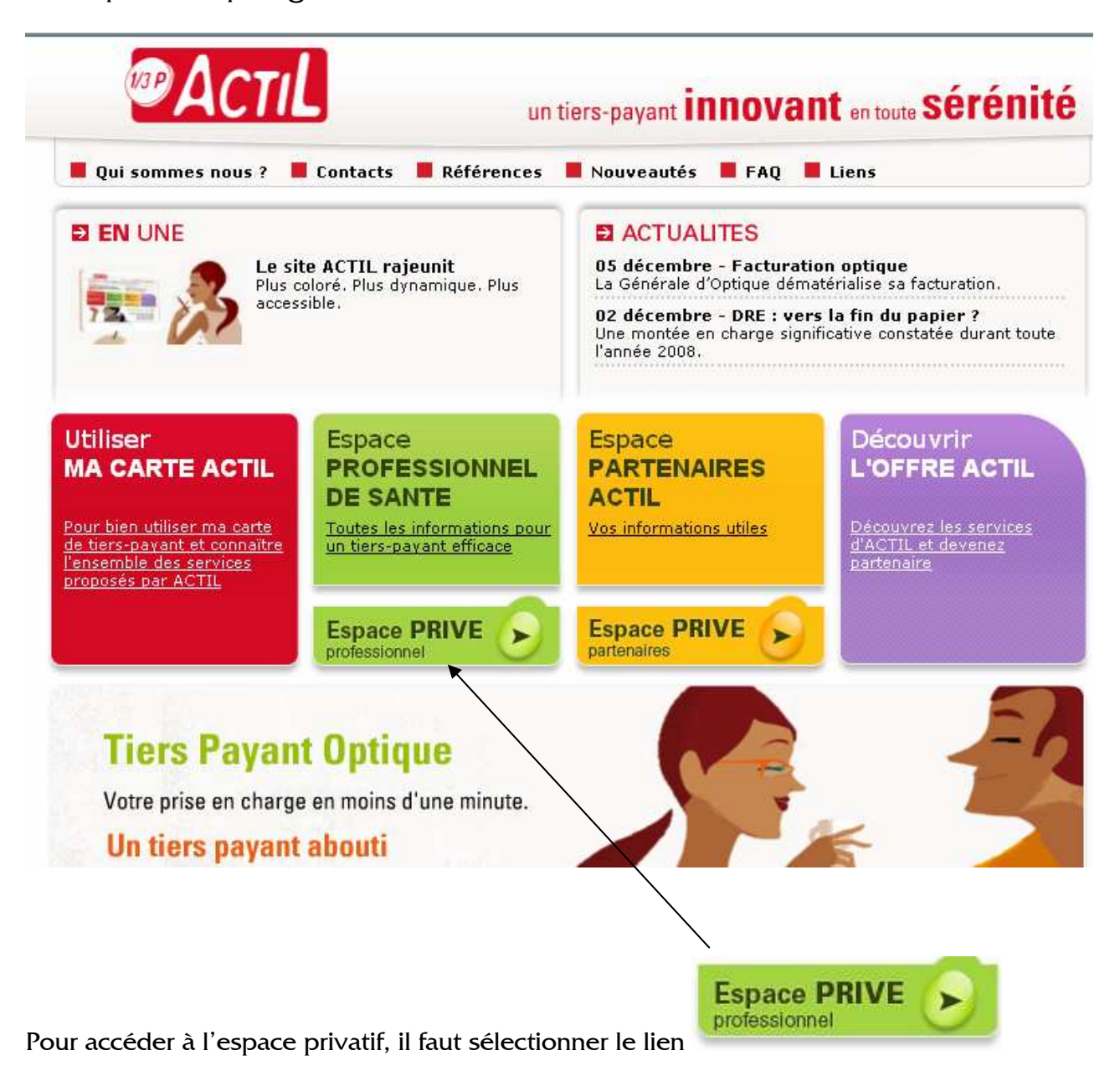

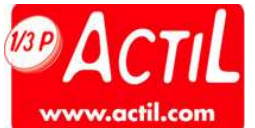

La page de connexion est alors affichée. Elle permet la saisie :

- du N° Finess
- du Mot de Passe

qui ont été communiqués au préalable.

En cas de Finess inconnu, un message invite l'utilisateur à prendre contact avec Actil. Les éléments qui seront à communiquer sont les suivants : Raison sociale, Adresse postale, Adresse Mail, RIB. A partir de ces éléments, l'opticien sera créé dans les bases Actil et recevra par courrier ses identifiants de connexion.

Page de connexion à l'espace privatif.

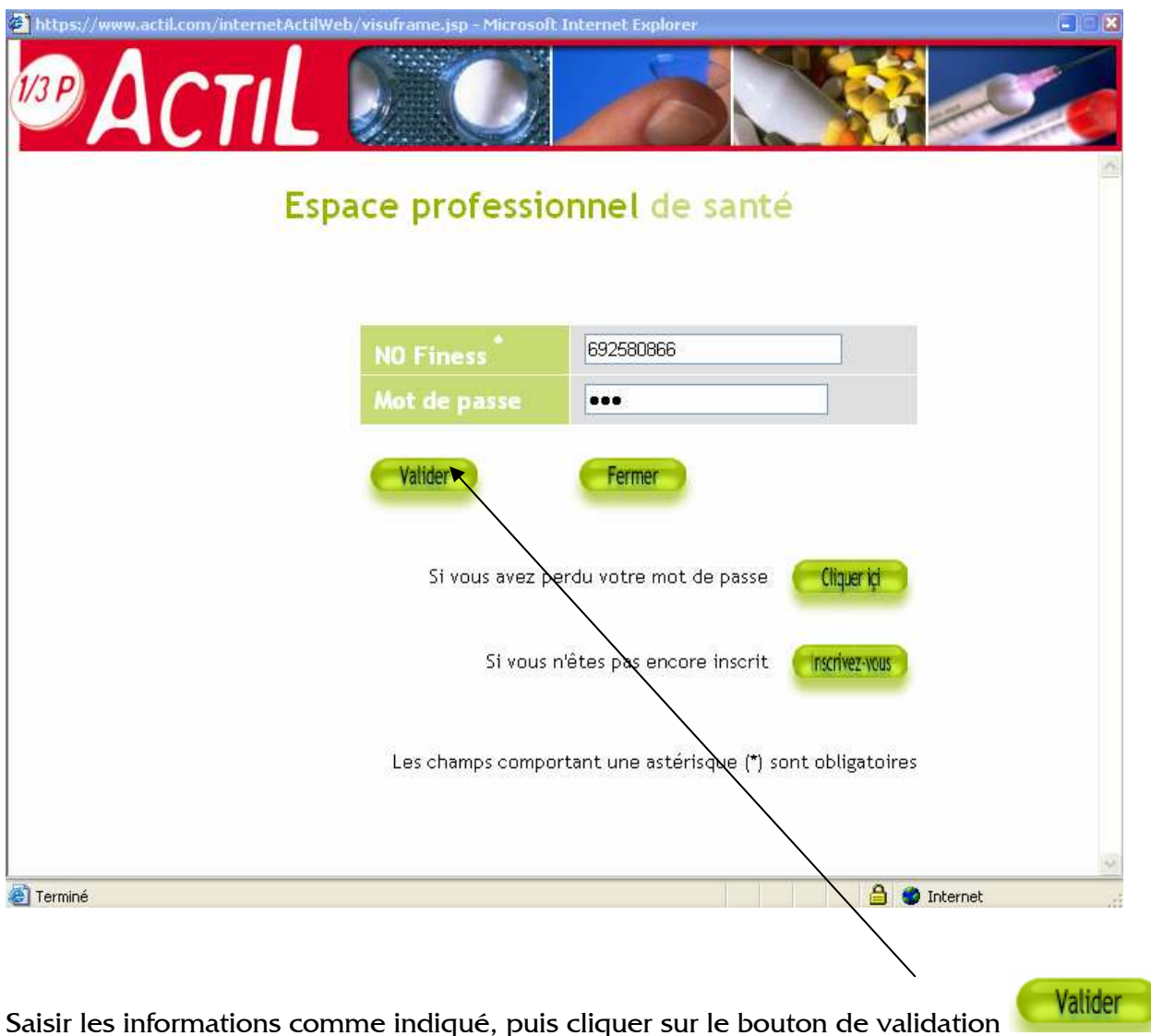

Lors de la première connexion, une fiche de saisie apparaît et requiert la saisie d'informations complémentaires.

Certaines informations sont obligatoires (indiquées sur le site), notamment l'adresse Email.

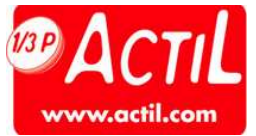

C'est au travers de cette adresse que sont communiquées les réponses aux demandes de devis et de prises en charge.

Les outils disponibles sont accessibles dès la connexion réalisée. Ils sont à activer en cliquant sur les liens associés.

Le mode opératoire est également disponible en dessous de l'espace optique.

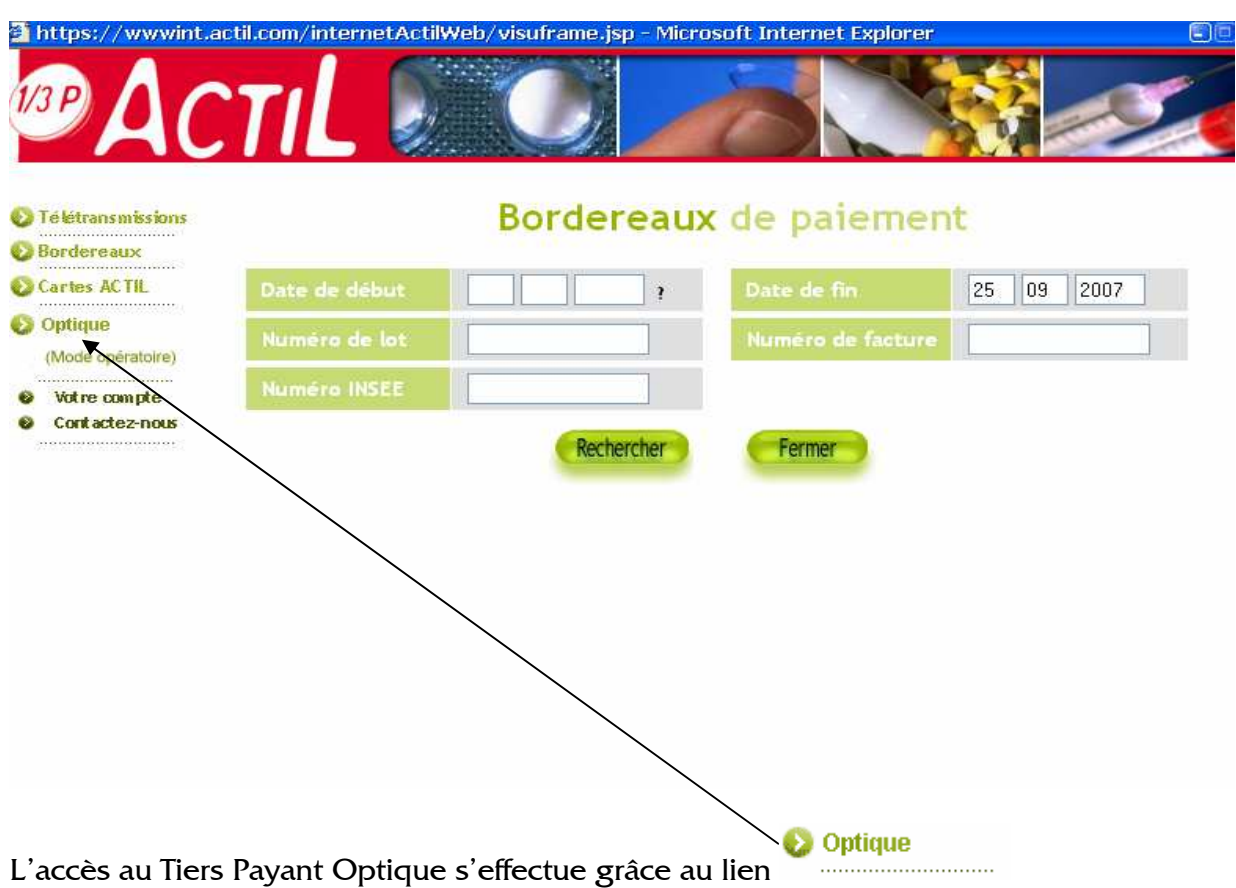

La fenêtre ci-dessous s'affiche le temps d'accéder au serveur dédié à l'optique.

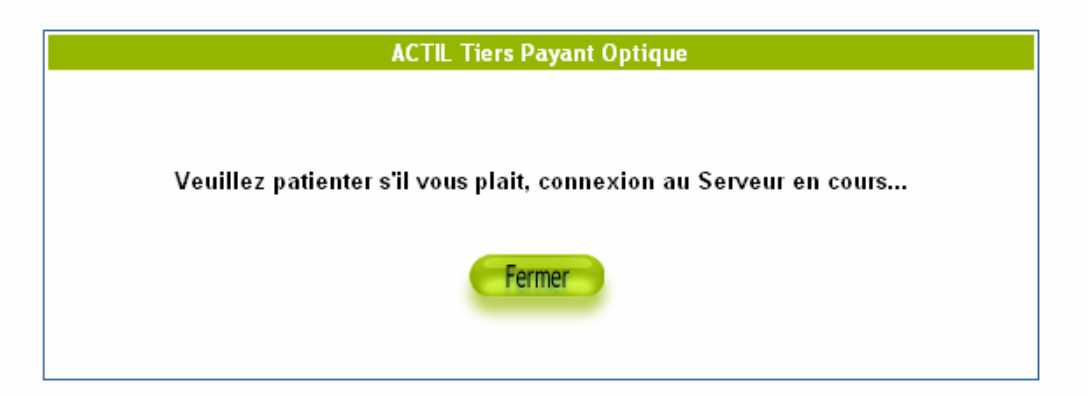

Cette fenêtre disparaît ensuite au profit de la page d'accueil de l'environnement Tiers Payant Optique.

Optique

(Mode opératoire) 

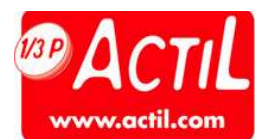

## 1- COMMENT FAIRE UNE DEMANDE DE COTATION puis UNE PRISE EN CHARGE

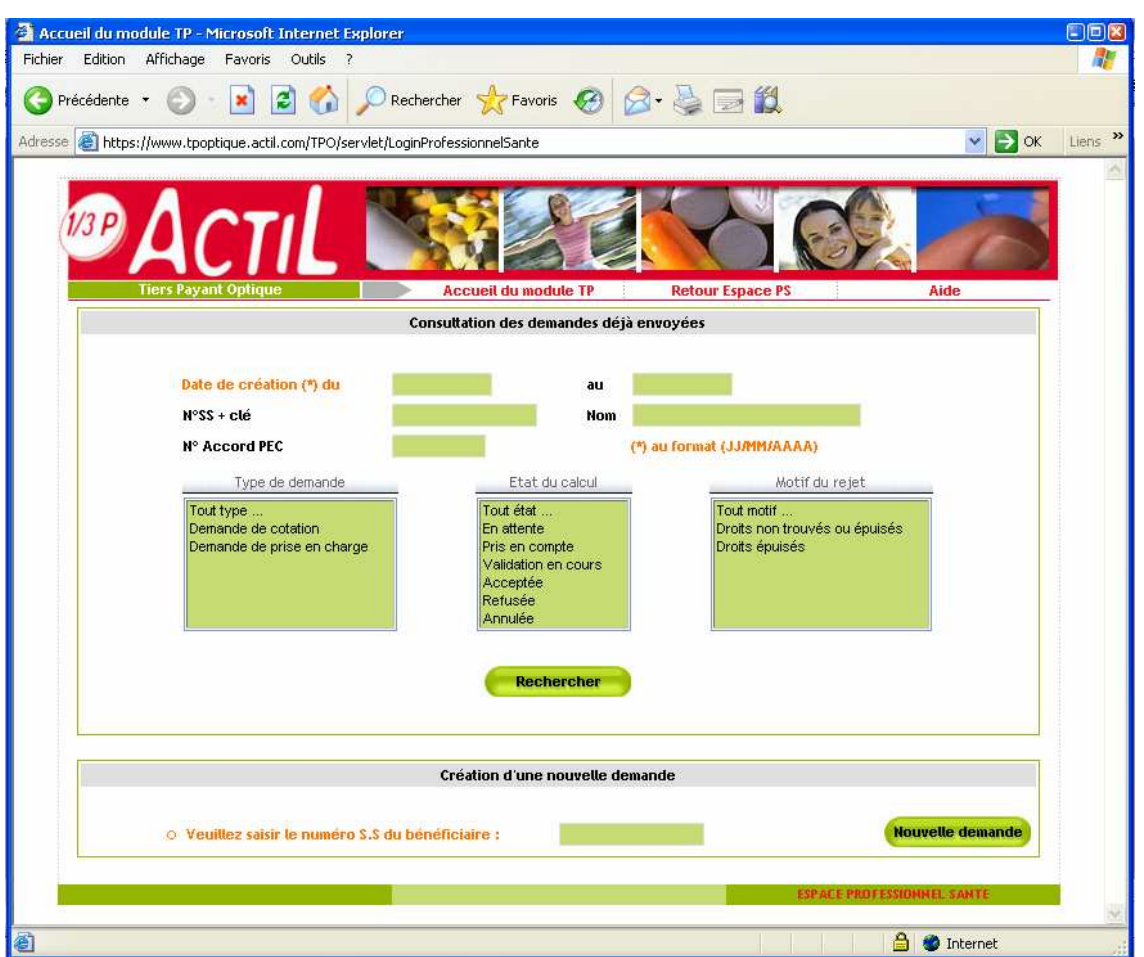

La partie haute permet la gestion des devis et prises en charge déjà réalisées.

La partie basse permet la création d'une nouvelle demande, le point de départ étant la saisie du numéro Sécurité Sociale du bénéficiaire, comme indiqué ci-dessous.

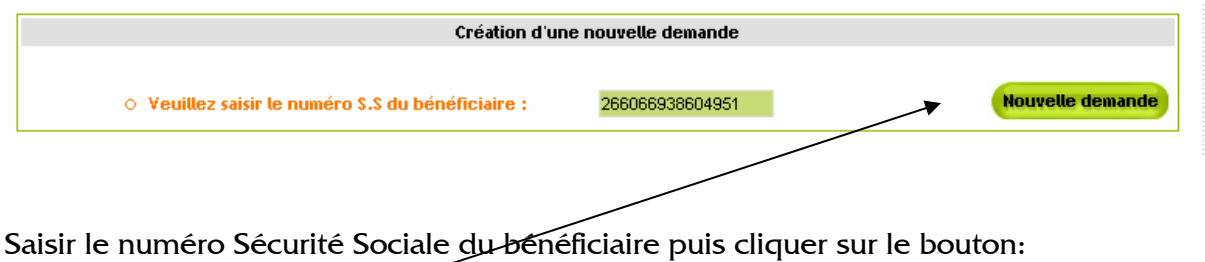

Nouvelle demande

Lorsque plusieurs bénéficiaires sont identifiés sur le même numéro sécurité Sociale, un écran intermédiaire permet le choix d'un unique bénéficiaire.

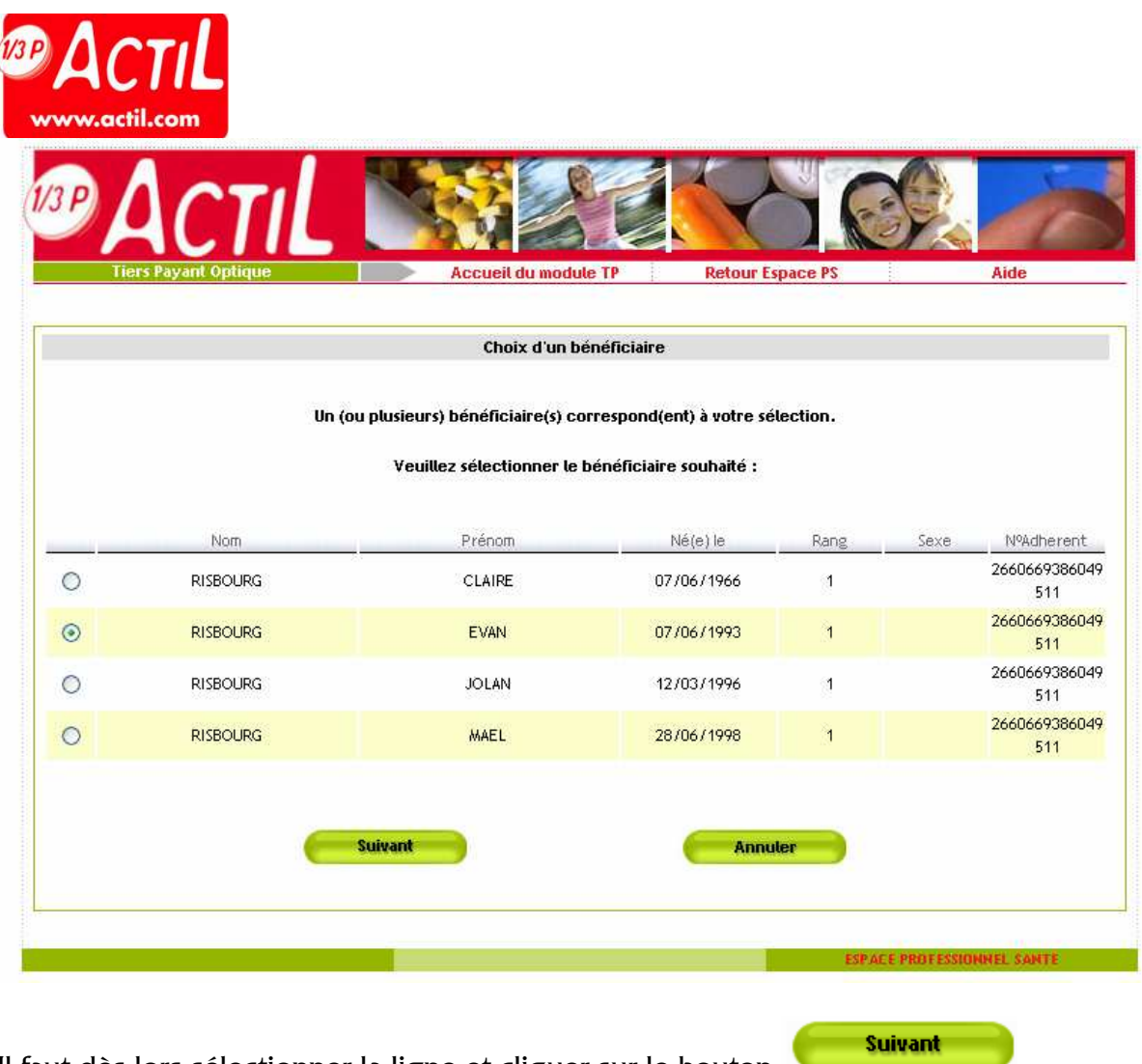

Il faut dès lors sélectionner la ligne et cliquer sur le bouton

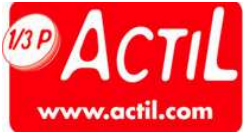

Il est dès lors possible de saisir la description de la prestation.

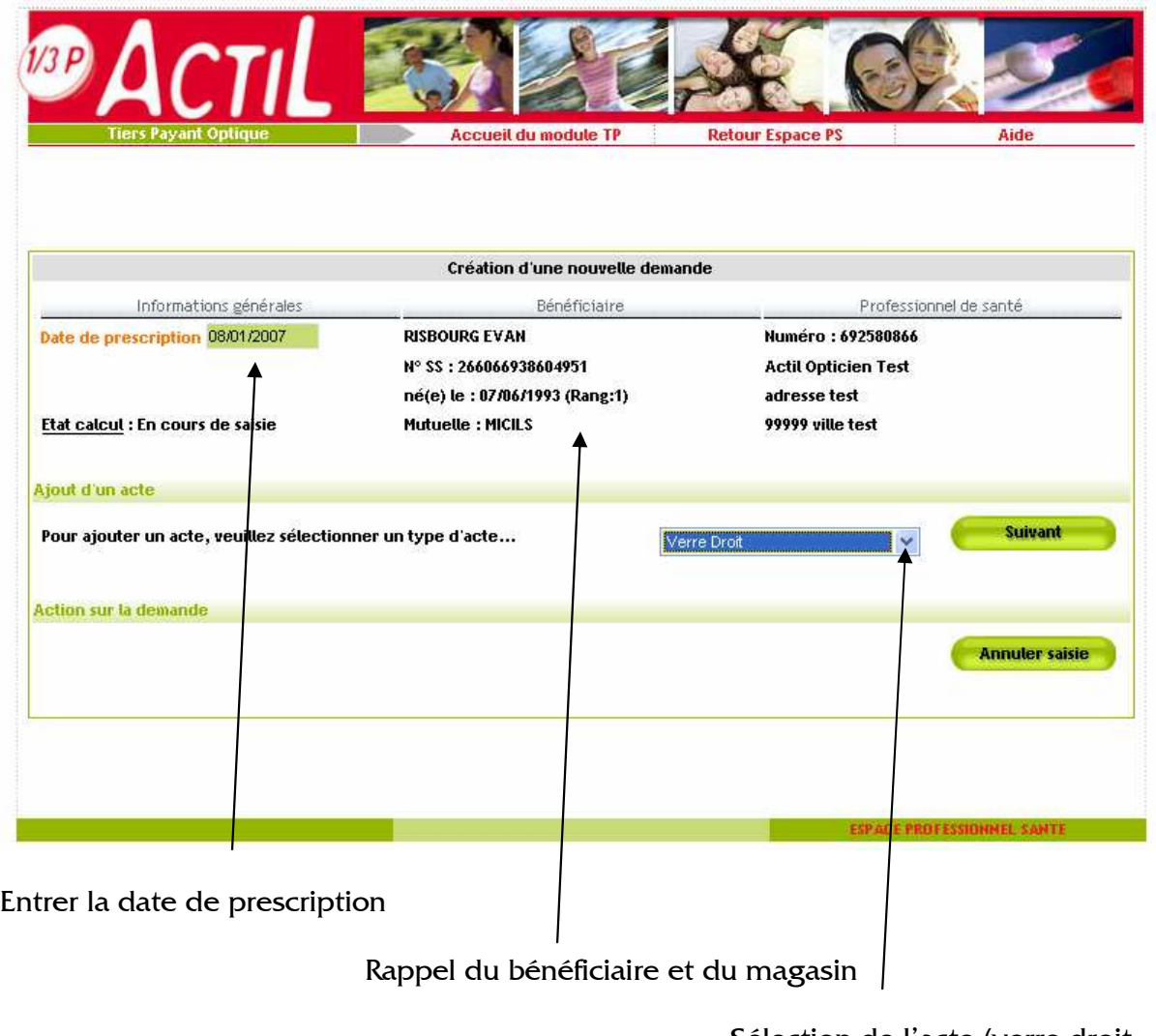

 Sélection de l'acte (verre droit, Verre gauche, Monture)

**Suivant** Cliquer sur

Pour ajouter acte après acte

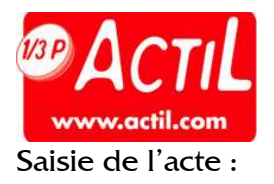

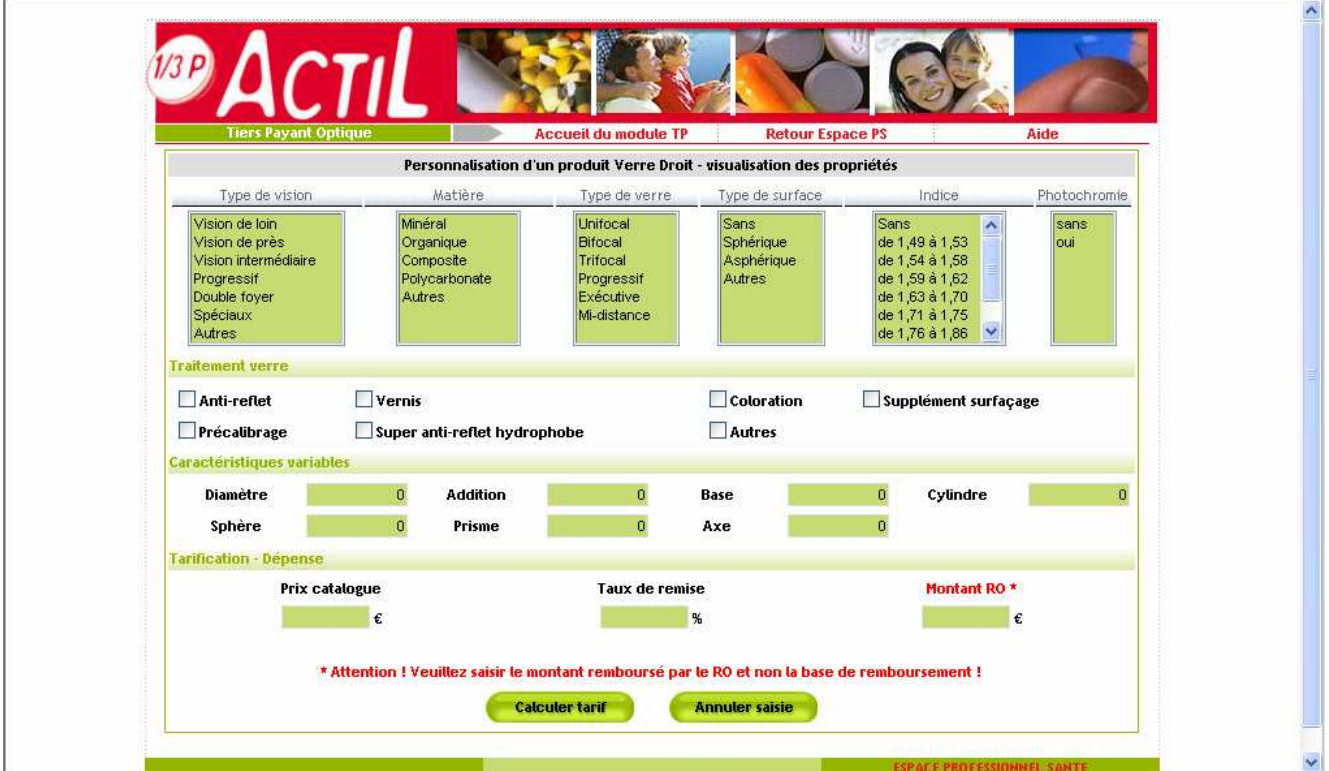

Il faut décrire le verre droit au moyen des listes et cases à cocher présentées.

Cliquer sur **Calculer tarif**<br>
pour terminer la saisie de l'acte.

NB : ACTIL considère que la base de saisie est le verre blanc.

Si vous souhaitez ajouter des traitements, il est important de saisir un verre blanc + chaque traitement, y compris le durci.

Si vous ne suivez pas cette logique, apparaîtra alors un message d'erreur.

Cet écran apparaît.

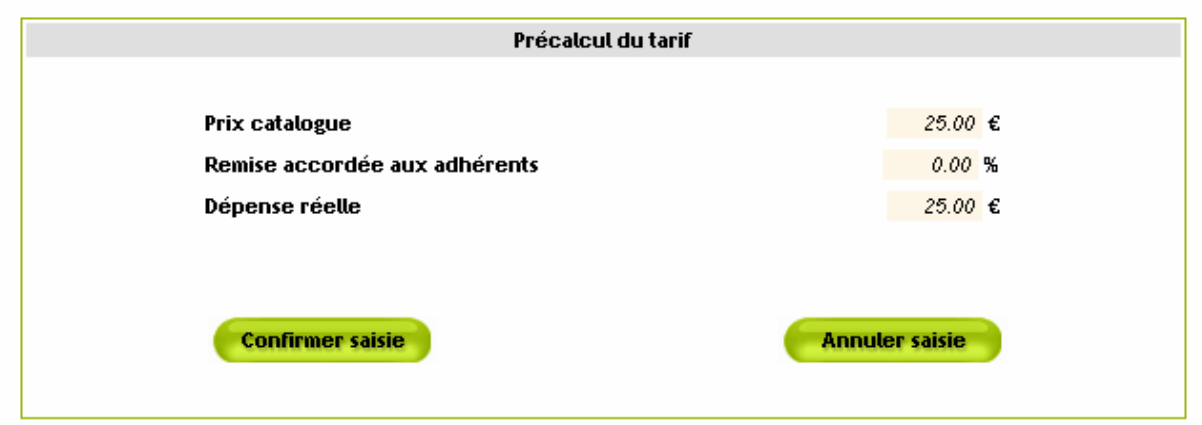

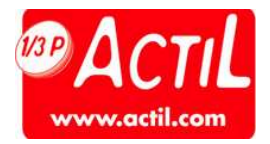

Confirmer en cliquant sur

Il faut réitérer cette saisie pour chacun des actes.

**Confirmer saisie** 

Ci-dessous l'écran spécifique aux montures.

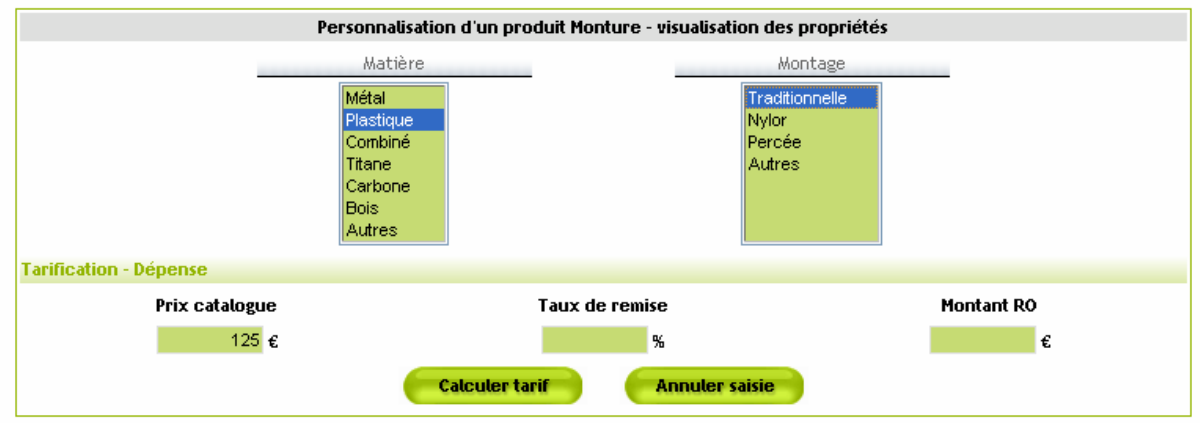

Au cours de la saisie un écran récapitulatif se construit :

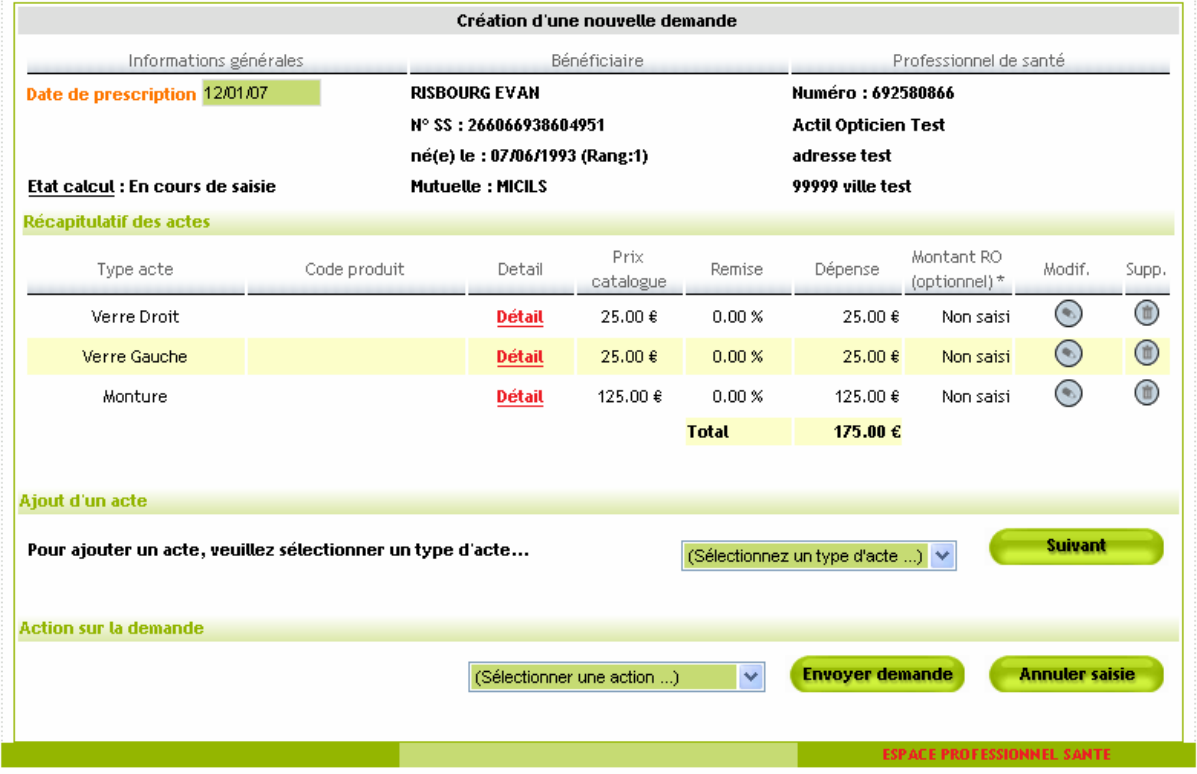

Attention : Dans la zone Montant RO, il faut saisir le montant que remboursera l'Assurance Maladie Obligatoire. Si cette zone n'est pas renseignée, le montant sera calculé par Actil.

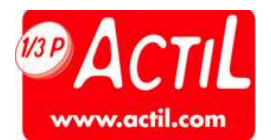

La boite de dialogue suivante permet de définir la demande comme :

- La demande de cotation est obligatoire et permet le calcul d'un simple devis sans engagement. Il est limité à 3 devis par opticien et par bénéficiaire. Ce devis devra obligatoirement être transformé en demande de prise en charge afin d'être traité.
- Une demande de prise en charge : calcul, engagement de paiement, communication d'un numéro de prise en charge à rappeler dans la facture.

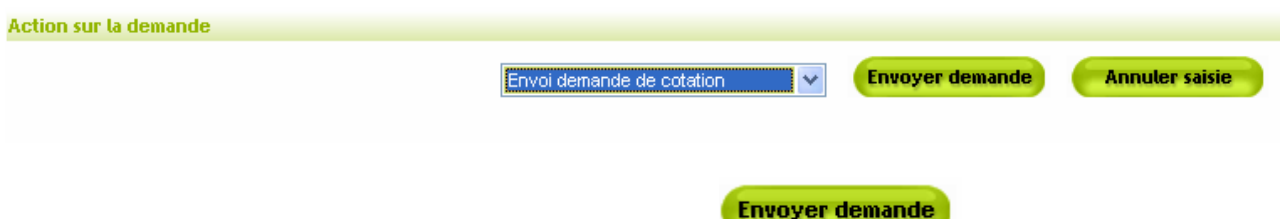

Une fois la demande définie, il reste à cliquer sur **emploie demande** pour communiquer les éléments à Actil qui déterminera le montant pris en charge par la mutuelle.

Il est obligatoire d'effectuer une demande de cotation en premier lieu. Cette demande de cotation pourra par la suite être transformée en prise en charge lorsque le tiers payant calculé, sera accepté par le client et la vente réalisée.

Lorsque les informations liées à l'assuré, à son contrat et à la prestation délivrée le permettent, une réponse intervient dans la minute trente suivant l'envoi de la demande. Cette réponse met à jour le devis ou la prise en charge directement dans le portail.

Dans le cas où l'on ne peut répondre immédiatement, le dossier reste en attente de calcul. Lorsque la réponse est disponible, un mail est envoyé à l'opticien à l'adresse communiquée lors de l'enregistrement de la convention Tiers Payant Optique.

Lorsqu'une prise en charge est acceptée, un numéro d'accord est délivré à l'opticien. Ce numéro est à rappeler quelque que soit le mode de facturation utilisé.

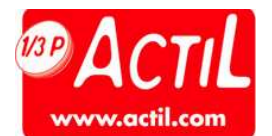

2 - COMMENT UTILISER LA FACTURATION EN LIGNE SUITE A UN ACCORD DE PRISE EN CHARGE.

A partir de la prise en charge validée et numérotée qui correspond à la facture : on sélectionne comme ci-dessous la ligne :

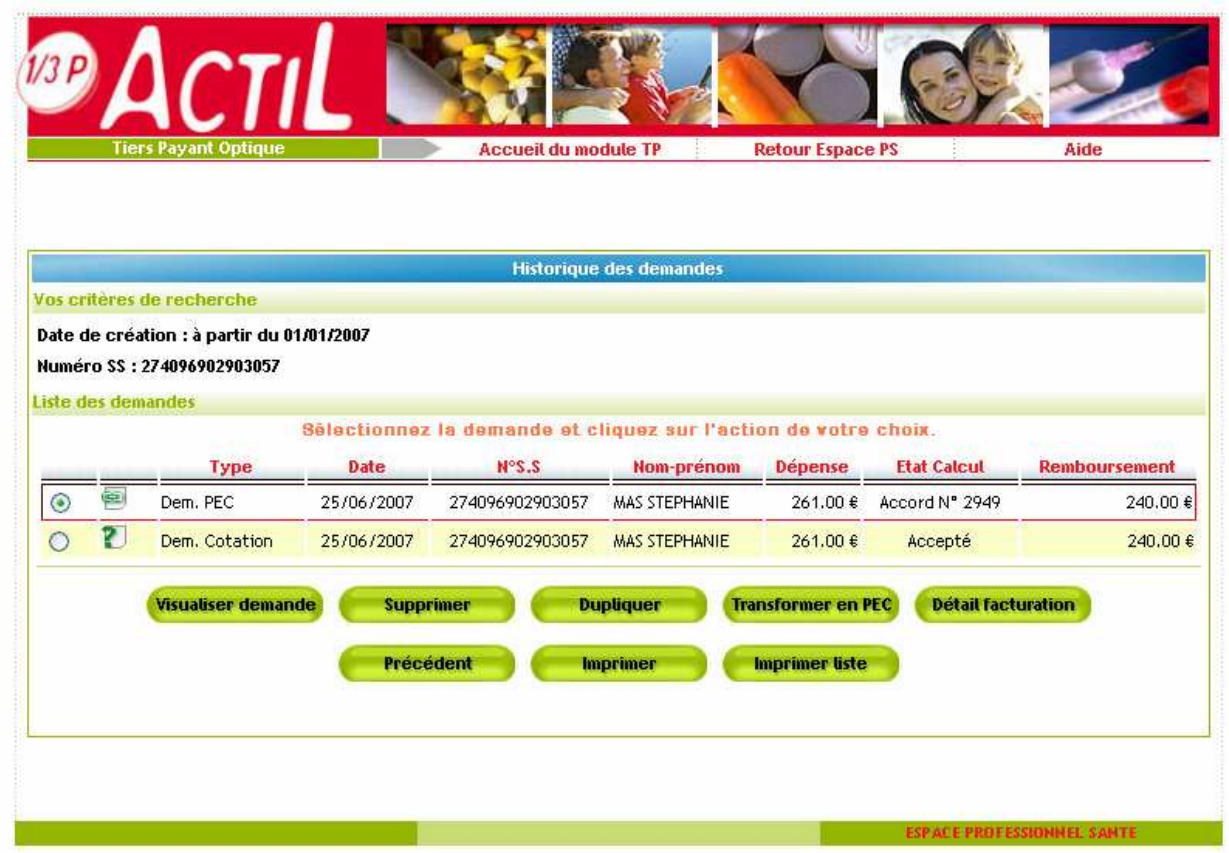

Puis actionner le bouton en cliquant sur :

**Visualiser demande** 

L'écran apparaît :

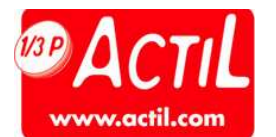

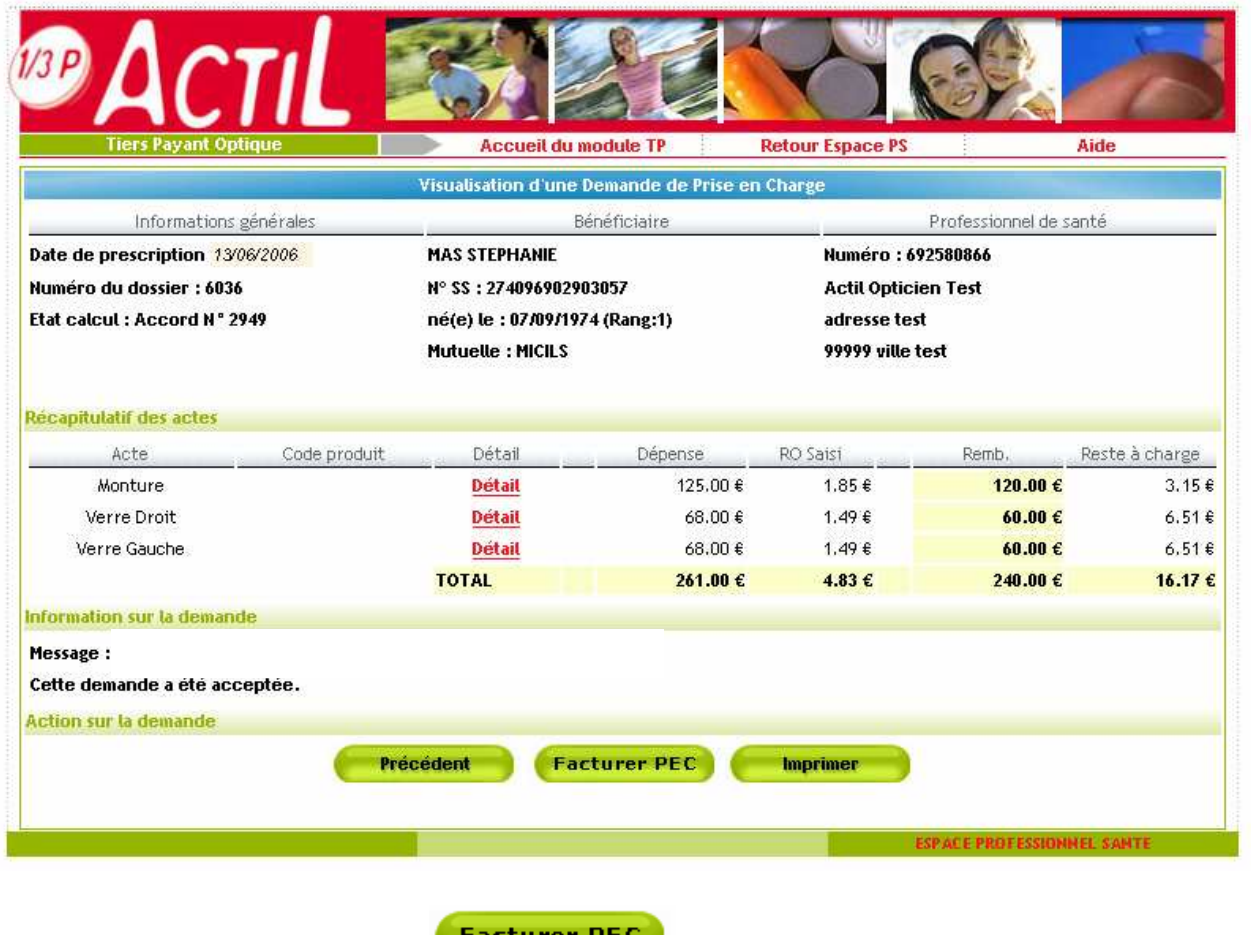

Cliquer ensuite sur facturer PEC

acturer

Une fenêtre s'ouvre comme suit :

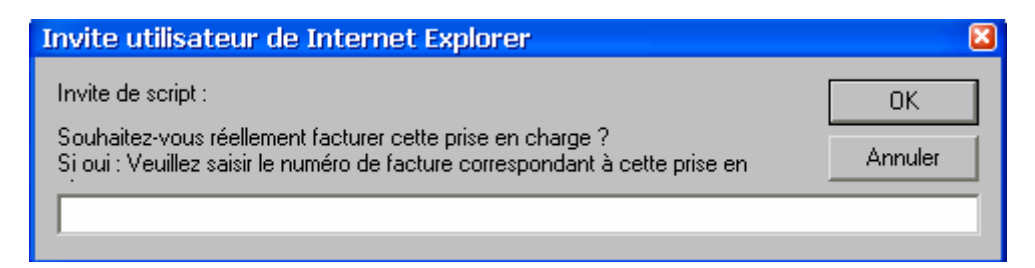

Vous devez indiquer un numéro de facture.

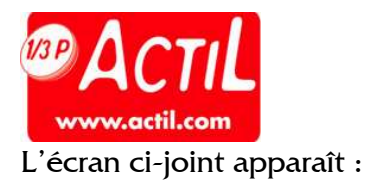

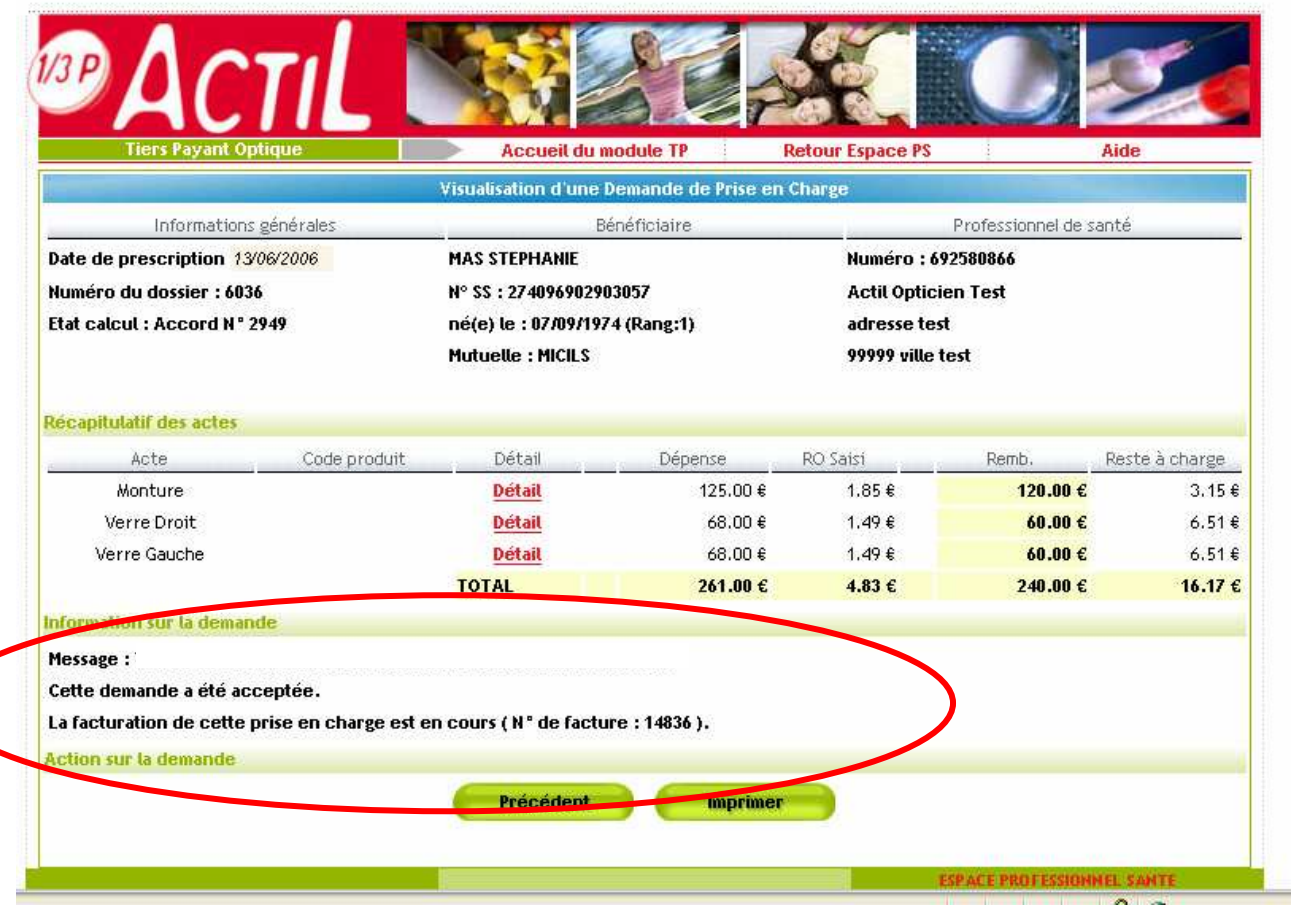

La facturation a été acceptée. Le paiement sera effectué sous 48h.

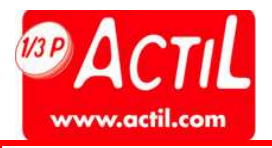

#### 3 — ANNEXE : GRILLE TARIFAIRE

Les tableaux suivants contiennent pour chaque prestation élémentaire (verre) et supplément(s) le prix maximum que l'Opticien partenaire s'engage à ne pas dépasser. Pour déterminer le prix maximum d'un verre, l'Opticien partenaire doit faire la somme du prix des prestations élémentaires (verre) + supplément(s) qui composent le verre.

Exemple : le prix maximum d'un verre unifocal organique pour une sphère ≤ 2 dioptries et sans cylindre traité durci que l'Opticien partenaire s'engage à ne pas dépasser s'élève à 36  $\epsilon$  + 5  $\epsilon$  = 41  $\epsilon$ 

L'engagement de l'Opticien partenaire sur les prix concerne des verres sphériques et toriques quelque soit la valeur de la sphère et dont les cylindres sont inférieurs ou égaux à 4 dioptries.

Pour toutes les autres corrections (cylindres >4 dioptries et verres spéciaux), les prix pratiqués par l'Opticien partenaire devront faire l'objet d'une entente préalable et en tout état de cause, respecter le principe « du tact et de la mesure ».

#### VERRES UNIFOCAUX

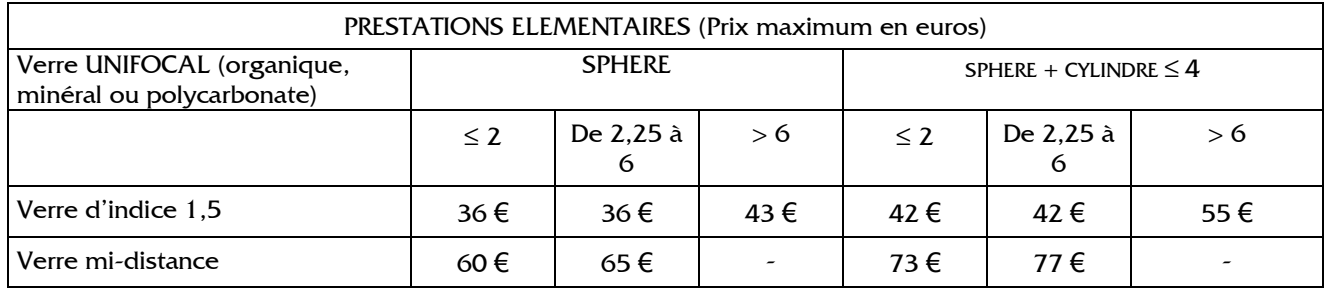

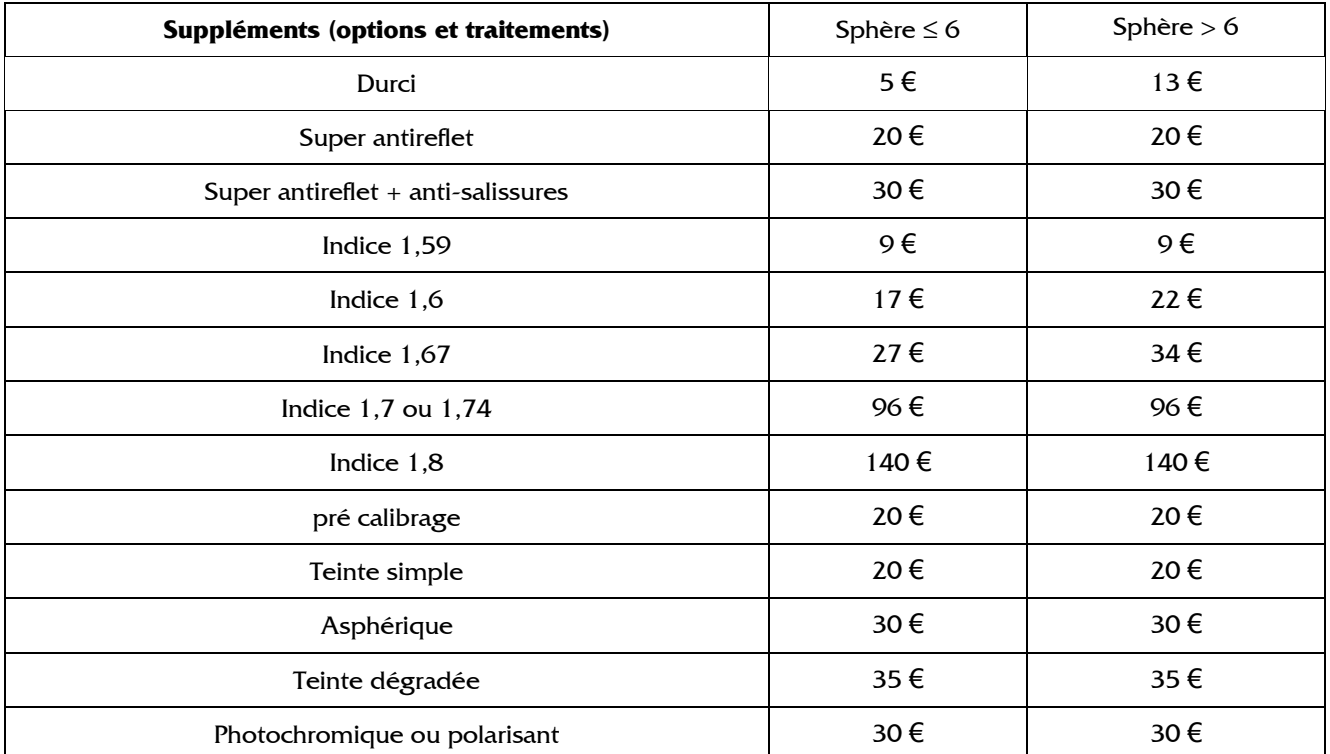

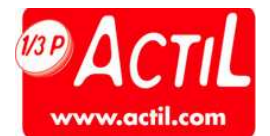

## VERRES MULTIFOCAUX ET PROGRESSIFS

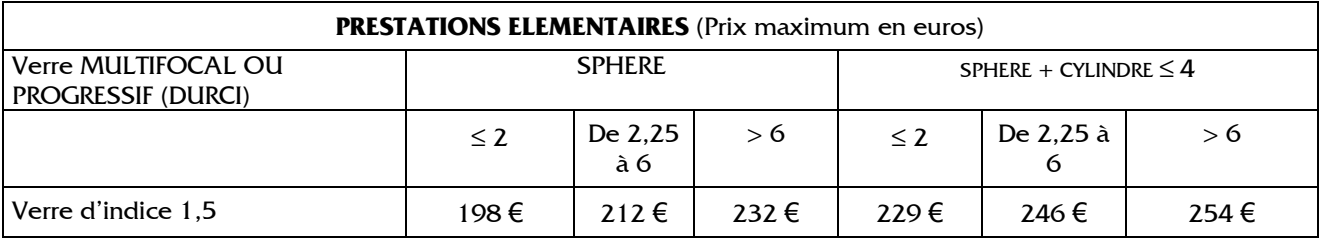

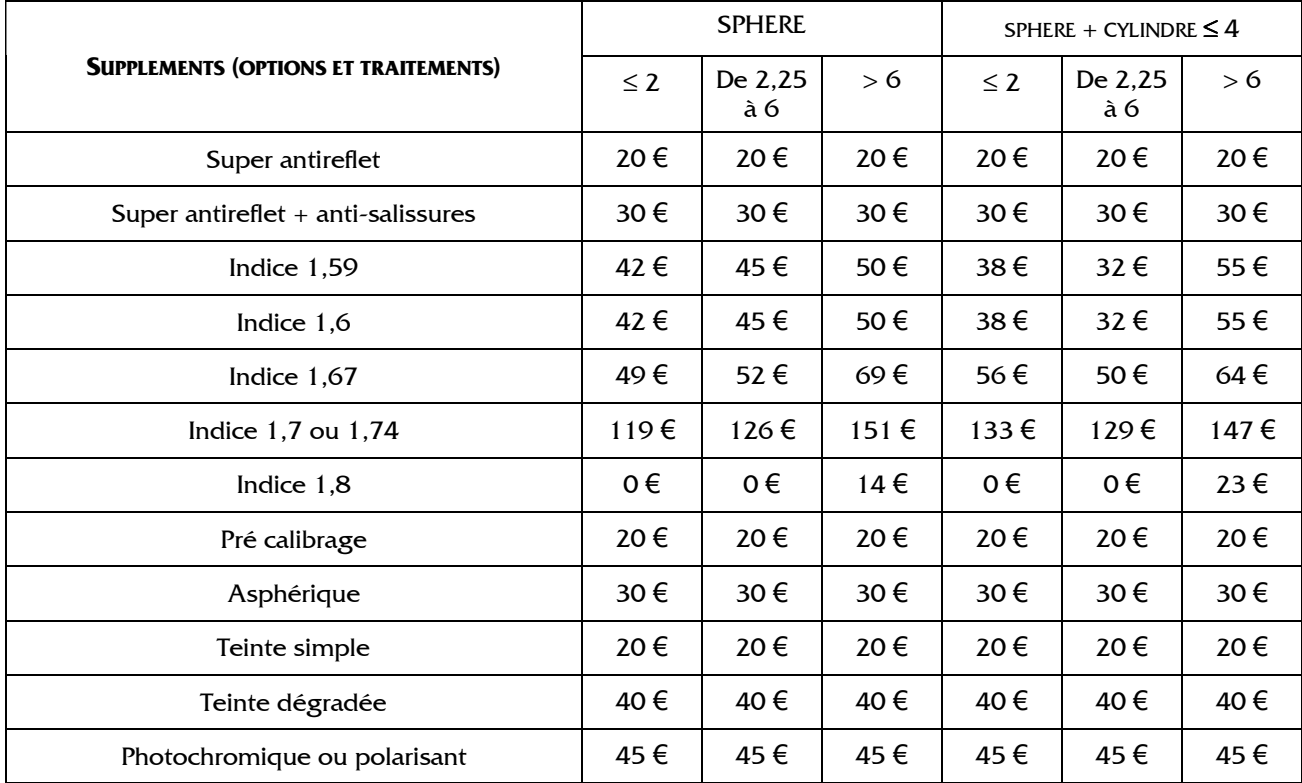